# **Baza podataka za podršku i praćenje razvojnih projekata**

**Ličina, Igor**

### **Undergraduate thesis / Završni rad**

**2016**

*Degree Grantor / Ustanova koja je dodijelila akademski / stručni stupanj:* **University of Zagreb, Faculty of Mechanical Engineering and Naval Architecture / Sveučilište u Zagrebu, Fakultet strojarstva i brodogradnje**

*Permanent link / Trajna poveznica:* <https://urn.nsk.hr/urn:nbn:hr:235:321976>

*Rights / Prava:* [In copyright](http://rightsstatements.org/vocab/InC/1.0/) / [Zaštićeno autorskim pravom.](http://rightsstatements.org/vocab/InC/1.0/)

*Download date / Datum preuzimanja:* **2024-12-20**

*Repository / Repozitorij:*

[Repository of Faculty of Mechanical Engineering](https://repozitorij.fsb.unizg.hr) [and Naval Architecture University of Zagreb](https://repozitorij.fsb.unizg.hr)

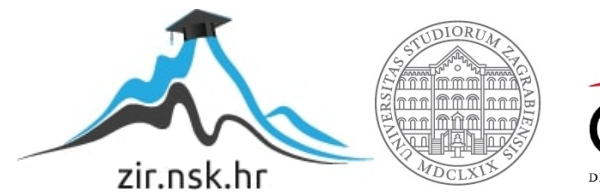

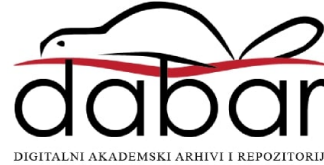

Sveučilište u Zagrebu

**Fakultet strojarstva i brodogradnje**

# **ZAVRŠNI RAD**

Igor Ličina

Zagreb, 2016.

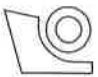

#### SVEUČILIŠTE U ZAGREBU **FAKULTET STROJARSTVA I BRODOGRADNJE**

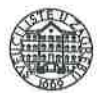

Središnie povierenstvo za završne i diplomske ispite Povjerenstvo za završne ispite studija strojarstva za smjerove:

procesno-energetski, konstrukcijski, brodostrojarski i inženjersko modeliranje i računalne simulacije

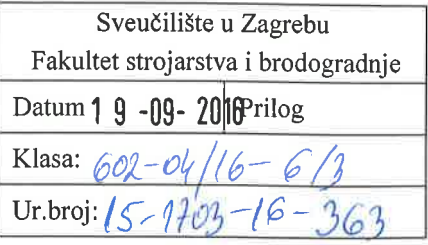

# ZAVRŠNI ZADATAK

Student:

Igor Ličina

Mat. br.: 0035198926

Naslov rada na hrvatskom jeziku: Naslov rada na engleskom jeziku: Opis zadatka:

Baza podataka za podršku i praćenje razvojnih projekata

Database for support and tracing of product development projects

U radu je potrebno koncipirati strukturu, te razviti sučelja, upite i izvješća baze podataka za podršku i praćenje razvojnih projekata.

Ovai programski alat trebao bi se koristiti u manjim konstrukcijskim uredima kojima se ne isplati investirati u nabavu PDM/PLM sustava. Razvijeni model podataka trebao bi pokriti slijedeće faze razvojnih projekata: koncipiranje, konstruiranje, izrada, montaža i testiranje prototipa i probne serije. U skladu s time treba odrediti entitete, veze i relacijski model baze podataka.

Baza podataka treba imati sljedeće funkcije:

- 1. Evidencija osnovnih podataka o projektima;
- 2. Evidencija podataka o tvrtkama s kojima se surađuje;
- 3. Model strukture proizvoda koji se razvija sklopovi, podsklopovi i dijelovi;
- 4. Uz elemente strukture proizvoda treba vezati pripadnu tehničku dokumentaciju i potrebne komentare te podatke o dobavljaču, proizvođaču, itd.;
- 5. Planiranje i praćenje izrade i nabave dijelova i podsklopova za prototip kod različitih kooperanata- prema potrebnim tehnologijama izrade i montaže;
- 6. Praćenje problema u izradi, montaži i testiranju prototipa te konstrukcijskih promjena koje su uzrokovali.

U radu navesti korištenu literaturu i eventualno dobivenu pomoć.

Zadatak zadan:

Rok predaje rada: 2. rok (izvanredni): 20. lipnja 2016. 3. rok: 17. rujna 2016.

Predviđeni datumi obrane: 2. rok (izvanredni): 30, 06, 2016. 3. rok: 19., 20. i 21. 09. 2016.

Predsjednik Povjerenstva:

Prof. dr. sc. Igor Balen

25. travnja 2016.

Zadatak zadao:

Never Pouler

Prof. dr. sc. Neven Payković

### <span id="page-3-0"></span>**SAŽETAK RADA**

Cilj ovog rada je izraditi bazu podataka za podršku i praćenje razvojnih projekata na primjeru manjeg konstrukcijskog ureda.

Pri izradi baze podataka koristile su se zakonitosti izrade relacijskih baza podataka i programski paket Microsoft Access.

Praktičnim radom izrađena je kompaktna baza podataka koja osigurava evidencije osnovnih podataka o projektima, o tvrtkama s kojima se surađuje i model strukture proizvoda koji se razvija. Također je omogućeno planiranje i praćenje izrade i dorade dijelova konstrukcije kod kooperanata kao i praćenje eventualnih problema u izradi, montaži i testiranju prototipa.

Za zahtjeve manje složenosti dostupni su alati za vlastiti razvoj sustava praćenja razvojnih projekata. Kako bi se razvio potrebno je dobro poznavanje proizvodnih procesa i vlastite infrastrukture.

Takav sustav može biti posebno prilagođen, navedeni alati mogu biti besplatni i cjenovno prihvatljivi što smanjuje troškove uvođenja sustava, a u konačnici smanjuje vrijeme potrebno za razvoj proizvoda.

## SADRŽAJ

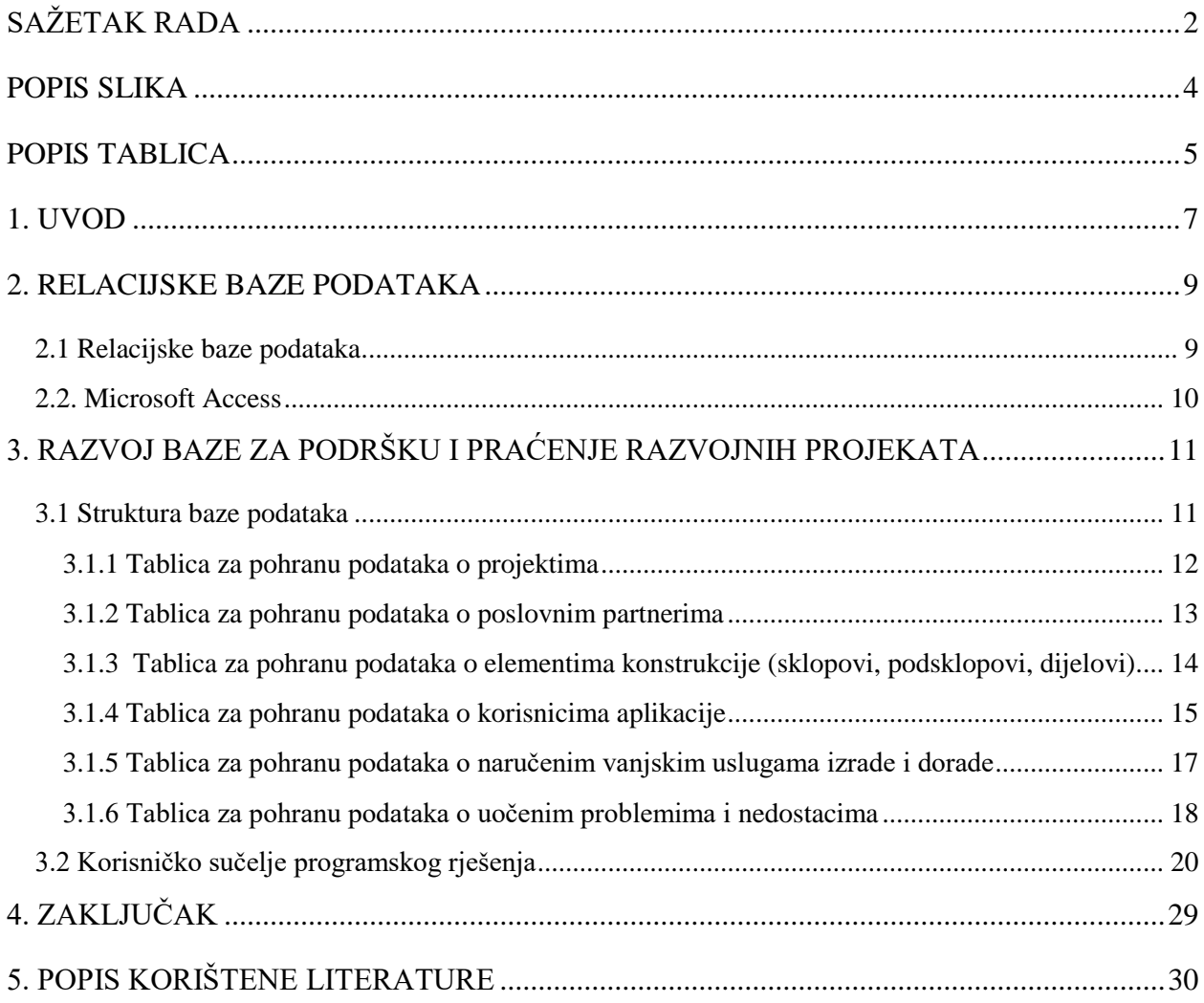

### <span id="page-5-0"></span>**POPIS SLIKA**

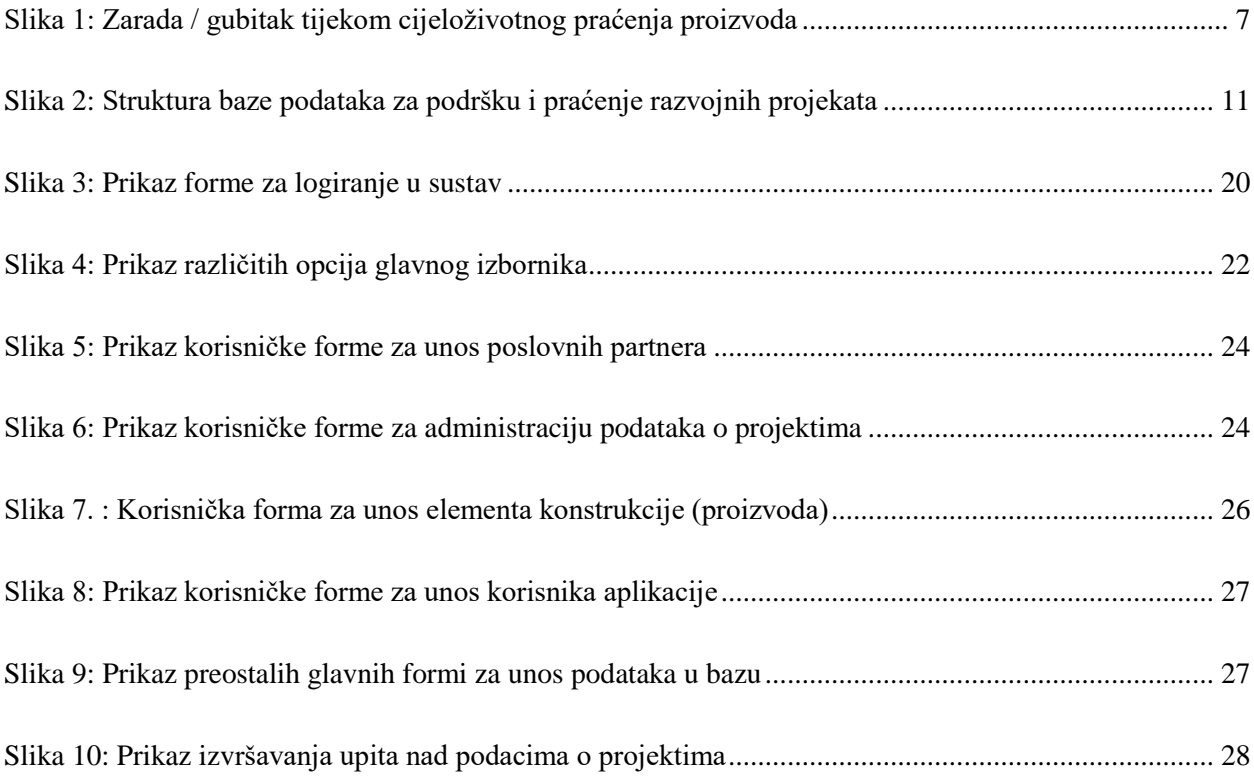

### <span id="page-6-0"></span>**POPIS TABLICA**

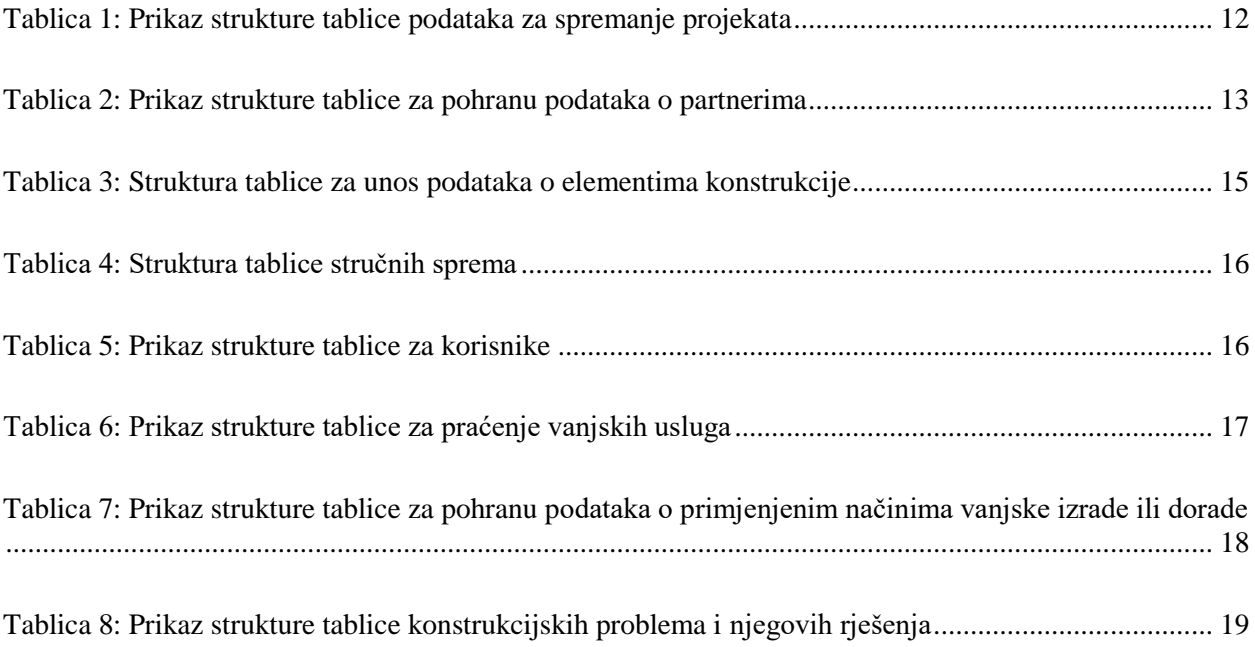

*Izjavljujem da sam ovaj rad izradio samostalno, služeći se stečenim znanjem i navedenom literaturom.*

> *Zahvaljujem se voditelju rada prof. dr. sc. Nevenu Pavkoviću na strpljenju, razumijevanju, ustupljenoj literaturi i korisnim savjetima tijekom izrade rada.*

> > *Zahvaljujem se svojoj obitelji na podršci i strpljenju.*

*Posebna zahvala Pjeru i Lani, koji su mi vječna inspiracija i radost.*

*Igor Ličina*

### <span id="page-8-0"></span>**1. UVOD**

Konstruiranje i razvoj proizvoda izuzetno je dugotrajan, složen i zahtijevan proces. Složenost konstruiranja ne očituje se isključivo u složenosti samog procesa, nego i sve većim zahtjevima kupaca i naručitelja. Svakodnevno postojeći proizvodi postaju sve kompleksniji i tehnološki zahtjevniji, što proces konstruiranja čini još kompliciranijim. Istovremeno konkurencija postaje sve jača jer je tržište postalo globalno. Vrijeme sve više postaje najvažniji faktor u ostvarivanju profita na tržištu. Ona tvrtka koja može na vrijeme servisirati svoje kupce i ima brži razvojni proces od konkurencije, ostvaruje i veće profite. To se najbolje vidi na priloženom dijagramu (Slika.1). [1]

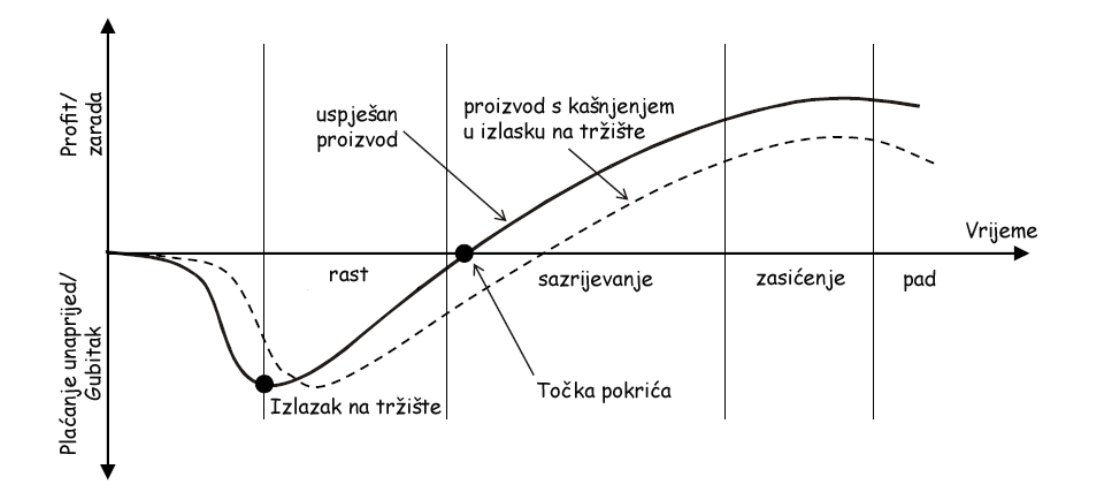

<span id="page-8-1"></span>Slika 1: Zarada / gubitak tijekom cjeloživotnog praćenja proizvoda

Proces konstruiranja i razvoja proizvoda zbog svoje kompleksnosti generira velike količine podataka koje su nasušno potrebne. Istraživanja su pokazala da danas inženjeri više vremena provode na pretraživanjima postojećih podataka, a jedan nezanemariv dio čak i na otkrivanje mjesta gdje se potrebni podaci nalaze. Kako bi se vrijeme pretrage i prikupljanja podataka smanjilo i time ubrzao razvojni proces, uz napredak informacijske tehnologije razvili su se različiti programski paketi koji to i omogućuju. Prvo su široku primjenu stekli CAD/CAM alati (eng. *Computer Aided Design / Computer Aided Manufacturing*). Radi se o programskim paketima za konstruiranje i pripremu proizvodnje. Vremenom su evoluirali i omogućuju vjerno modeliranje 3D modela proizvoda na računalu. Takvi modeli mogu se podvrgnuti raznim simulacijama i ispitivanjima direktno na računalu bez potrebe stvaranja fizičkog modela. Kao nadogradnja postepeno su se razvijali i ostali specijalizirani programski paketi koji su danas objedinjeni pod nazivom PLM (eng. Product Lifecycle Management). [2][3] To su programski paketi koji upravljaju cijelim životnim ciklusom proizvoda, od rađanja samog koncepta, preko dizajna, proizvodnje, eksploatacije, pa sve do njegovog ekološkog zbrinjavanja. PLM predstavlja osnovni izvor podataka unutar tvrtke. Unutar velikih kompanija na njega su naslonjeni i sustavi za komunikaciju sa kupcima (CRM), sustavi za komunikaciju sa dobavljačima (SCM) i sustavi za planiranje resursa unutar sustava i njihovo raspoređivanje (ERP). Na tržištu postoji veliki broj takvih sustava. Zajedničko im je da svoju kavalitetu pokušavaju naplatiti i odgovarajuće visokim cijenama. Stoga je često malim konstrukcijskim uredima i tvrtkama teško investirati u takve sustave. Međutim, na tržištu postoje različiti sustavi relacijskih baza podataka koje mogu prilagoditi za svoje potrebe. Najčešće im i nije potrebna puna funkcionalnost modernih PLM sustava.

### <span id="page-10-0"></span>**2. RELACIJSKE BAZE PODATAKA**

### <span id="page-10-1"></span>**2.1 Relacijske baze podataka**

Relacijske baze podataka [4][5] zasnivaju su na relacijskom modelu u kojem su relacije međusobno definirane vezama. Relacija je definirana kao skup n članova koja ima iste atribute definirae na istim domenama iz kojih uzimaju vrijednosti. U relacijskim bazama svaka relacija mora imati primarni ključ pomoću kojega se jedinstveno identificira svaki član relacije. Primarni ključ može biti jednostavan ili složen. Jednostavni ključ sastoji se od jednog atributa, dok se složeni ključ sastoji od dva ili više atributa relacije. Osim primarnog ključa relacija može posjedovati i takozvani vanjski ključ (engl. foreign key). Preko vanjskih ključeva relacije ostvaruju međusobne veze.

Uobičajeno se relacije prikazuju u tabličnom obliku i nazivaju se baznim relacijama. Postoje i izvedene relacije koje se dobivaju postavljanjem različitih upita nad baznim relacijama. Svaka relacija odnosno njezin n-ti član može poprimiti predefinirane vrijednosti. Neki od predefiniranih tipova podataka mogu biti:

- *- Integer* za prikaz cijelih brojeva;
- *- Float*  za prikaz realnih brojeva;
- *- Text* za prikaz teksta;
- *- Date/time* za prikaz datuma i vremena i sl.

Veza između dviju relacija mora zadovoljiti pravila referencijalnog integriteta koji osigurava da veze između zapisa u povezanim tablicama odnosno relacijama budu važeće. Referencijalni integritet osigurava postojanost svih podataka u bazi. Prilikom povezivanja dviju tablica mora se voditi računa da povezana polja imaju isti tip podataka, da su obje tablice u istoj bazi i da je odgovarajuće polje iz prve tablice primarni ključ.

Za komunikaciju s relacijskim bazama podataka koriste se tzv. računalni jezici za stvaranje upita. Ti jezici služe za izradu, traženje, ažuriranje i brisanje podataka iz relacijskih baza podataka. Najzastupljeniji takav jezik je SQL (engl. structure query language). SQL podržavaju gotovo svi sustavi upravljanja relacijskim bazama podataka.

Danas se na tržištu nalazi mnoštvo sistema za upravljanje relacijskim bazama podataka. Vodeći proizvođači takvih sustava su Oracle, IBM i Microsoft.

### <span id="page-11-0"></span>**2.2. Microsoft Access**

Access je program za upravljanje relacijskim bazama podataka proizvođača Microsoft. Prva verzija programa razvijena je 1992. godine. Dio je programskog paketa Microsoft Office i vjerojatno je najpopularnija baza podataka za Windows programsko okruženje. Access je sadržan isključivo u Professional inačici Microsoft Office paketa. Access sprema podatke u vlastitom formatu, ali može ostvariti veze s drugim relacijskim bazama podataka kao što su Microsoft SQL server, Oracle, MySQL i slično. Ne smatra se objektno orijentiranim programskim alatom iako sadrži neke njegove karakteristike. Microsoft Access 2016 najnovija je verzija programaAccess.

Za potrebe izrade ovog rada korištena je dostupna verzija Access 2007.

Neka ograničenja Access 2007 relacijske baze podataka su [6]:

- *-* maksimalna veličina baze je 2 GB;
- *-* maksimalni broj objekata u bazi podataka je 32 768;
- *-* maksimalni broj znakova u imenu objekta, tablica i polja je 64;
- *-* maksimalni broj istovremenih korisnika je 255;
- *-* maksimalni broj indeksa u tablici je 32;
- *-* maksimalni broj tablica u upitima je 32;
- *-* maksimalna širina obrasca ili izvješća je 55,87 cm;
- *-* maksimalni broj stranica u izvješću je 65 536.

# <span id="page-12-0"></span>**3. RAZVOJ BAZE ZA PODRŠKU I PRAĆENJE RAZVOJNIH PROJEKATA**

### <span id="page-12-1"></span>**3.1 Struktura baze podataka**

Za izradu baze podataka korišten je programski paket Microsoft Access 2007. U njemu je definirano ukupno 13 tablica, koja svaka zasebno predstavlja jednu logičnu cjelinu, odnosno entitet u procesu konstruiranja i razvoja proizvoda.

Glavni podaci zapisani su redom:

- podaci o projektima u tablici tbl\_Projekti;
- podaci o strukturi proizvoda koji se razvija (sklopovi, podsklopovi i dijelovi) u tablici tbl\_ElementiKonstrukcije;
- podaci o poslovnim partnerima u tablici tbl\_Partneri;
- podaci o vanjskim uslugama, izrade i dorade elemenata konstrukcije u tablici tbl\_VanjskeUsluge;
- podaci o uočenim problemima prilikom izrade, montaže i testiranja prototipa u tablici tbl\_Problemi;
- podaci o korisnicima aplikacije u tablici tbl\_Korisnici.

Preostale tablice su pomoćni podaci za popunjavanje glavnih tablica (šifrarnici i slično).

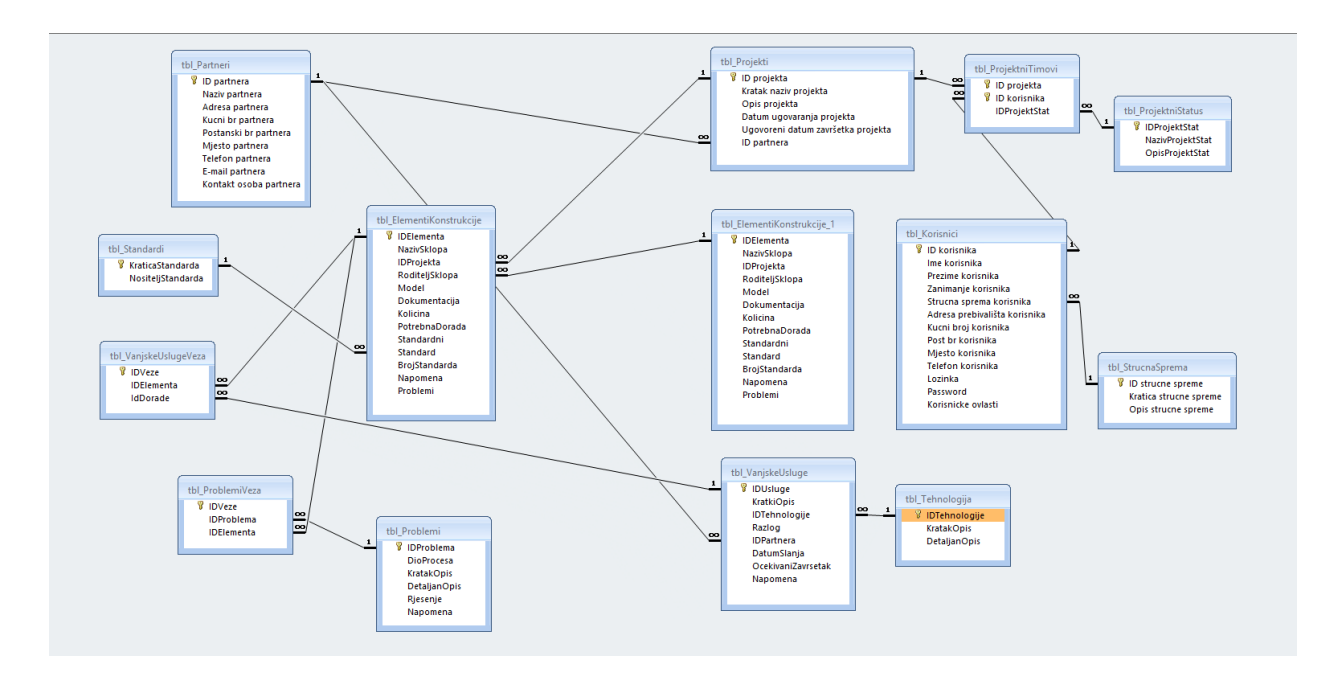

<span id="page-12-2"></span>Slika 2: Struktura baze podataka za podršku i praćenje razvojnih projekata

Sve tablice u strukturi baze podataka međusobno su logično povezane odgovarajućim vezama. (Slika 1.)

Korisničke forme realizirane su programskim jezikom Visual Basic u sklopu radnog okruženja Visual Studio Express.Visual Studio je razvojna okolina za Windows aplikacije koja podržava više različitih programskih jezika i sadrži mnoštvo gotovih elemenata za objektno programiranje. Express predstavlja besplatnu, iako pomalo ogoljenu verziju Visual Studia, čije je korištenje dozvoljeno i za komercijalnu upotrebu.

### <span id="page-13-0"></span>**3.1.1 Tablica za pohranu podataka o projektima**

Tablica za pohranu podataka o projektima (tbl\_Projekti) sastoji se od ukupno 6 atributa. Atribut "ID projekta" predstavlja primarni ključ tablice, a njegovu vrijednost određuje sam Access jer je polje tipa AutoNumber. Polje je indeksirano i ne dopušta unos dvije iste vrijednosti u tablicu. Polja "Kratak naziv projekta" i "Opis projekta" tekstualnog su karaktera. Kratak naziv je uobičajen u komunikaciji unutar tvrtke, a opis projekta sadrži detaljnije podatke o projektu.

U tablici se nalaze i dva atributa "Datum ugovaranja projekta" i "Ugovoreni datum završetka projekta" tipa Date/Time. Putem navedenih atributa mogu se izračunavati podaci kao što su: preostalo vrijeme do završetka projekta, ukupno trajanje projekta, broj ugovorenih i završenih projekata u određenom vremenskom razdoblju i dr.

Preostalo polje naziva "ID partnera" je numeričko i predstavlja strani ključ za povezivanje s tablicom poslovnih partnera (tbl\_Partneri). Podrazumijeva se da jedan projekt ima jednog partnera, a da jedan partner može imati više projekata. (Tablica 1.)

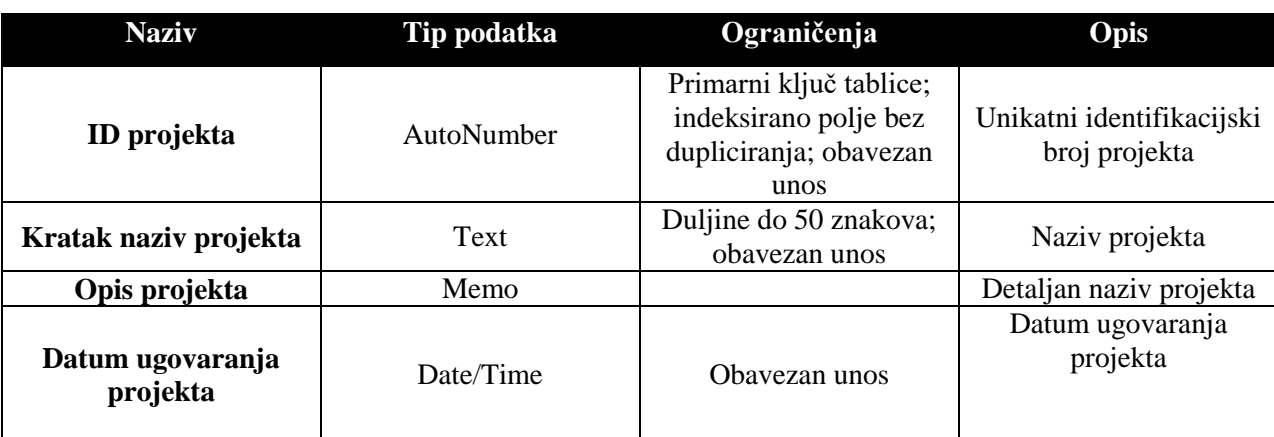

<span id="page-13-1"></span>Tablica 1: Prikaz strukture tablice podataka za spremanje projekata

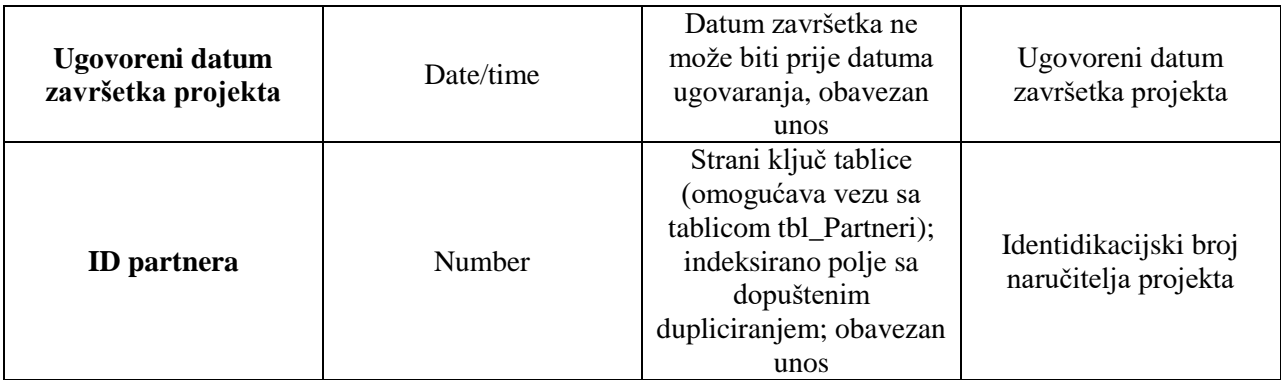

### <span id="page-14-0"></span>**3.1.2 Tablica za pohranu podataka o poslovnim partnerima**

Primarni ključ tablice partnera tbl Partneri je polje "ID partner". Radi se o jednostavnom ključu i indeksiranom polju koje ne može biti duplicirano. U polje "Naziv partnera" sprema se naziv poslovnog subjekta ili fizičke osobe s kojom se posluje, polje mora biti tekstualno i duljina zapisa je ograničena. Preostala polja u tablici su tekstualna. Radi se o uobičajenim podacima kao što su: adresa i mjesto sjedišta tvrtke. Za polje "Telefon partnera" kreirana je ulazna maska za lakši unos traženog podatka od strane korisnika. Polje "E-mail partnera" sadrži potrebnu validaciju o točnosti upisanog podatka; ukoliko podatak sadrži karakteristične znakove za e-mail adresu na odgovarajućim mjesima podatak je ispravan, u protivnom podatak neće biti upisan u bazu o čemu će korisnik biti obaviješten. Podaci o osobi zaduženoj za kontakt i komunikaciju u vezi s projektom zapisuje se u polje" Kontakt osoba partnera". (Tablica 2.)

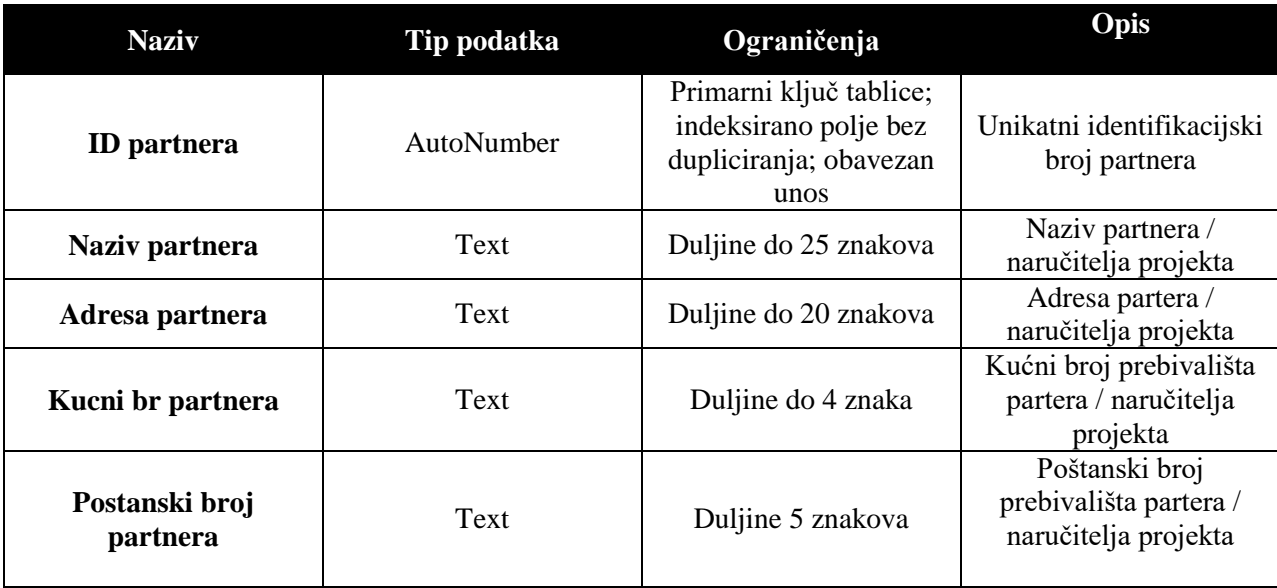

<span id="page-14-1"></span>Tablica 2: Prikaz strukture tablice za pohranu podataka o partnerima

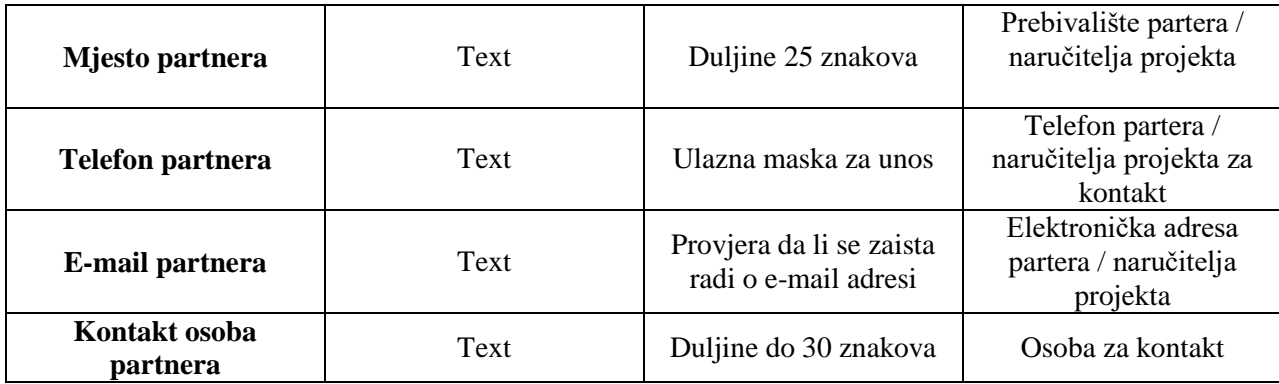

### <span id="page-15-0"></span>**3.1.3 Tablica za pohranu podataka o elementima konstrukcije (sklopovi, podsklopovi, dijelovi)**

Polje "IDElementa" je jednostavan primarni ključ tablice elemenata konstrukcije (tbl\_ElementiKonstrukcije). Polje ne dopušta unos dva ista podatka unutar iste tablice. Naziv sklopa, odnosno dijela upisuje se u tekstualno polje "NazivSklopa". Polje "IDProjekta" predstavlja strani ključ i vezu s tablicom projekata (tbl\_Projekti). Jedan projekt može imati puno različitih elemenata konstrukcije, odnosno svaki element konstrukcije ima svoj projekt. Polje je numeričko. Polje "RoditeljSklopa" je numeričkog karaktera, predstavlja vezu sa sklopovima više razine. Ovakav način zapisa omogućava hijerarhijski prikaz strukture konstrukcije odnosno proizvoda. "Model" je tekstualno polje koje zapisuje putanju do datoteke 3D modela pripadajućeg sklopa ili dijela, dok polje "Dokumentacija" radi to isto, ali za tehničku dokumentaciju. Polje "PotrebnaDorada" je Boolean tipa. Ukoliko je dorada potrebna u bazu se zapisuje podaci o vezi elementa i vanjske usluge. Navedena veza je više prema više karaktera što znači da jedan element može imati više različitih vanjskih usluga, odnosno ista usluga se može napraviti na više različitih elemenata konstrukcija. Polje "Standard" je također Boolean tipa: ukoliko je dio standardni, u tablicu se zapisuje podatak o važećem standardu i njegov broj. Polje "Standard" je vanjski ključ za vezu s tablicom standarda (tbl. Standardi). Podrazumijeva se da isti standard ima više različitih elemenata konstrukcije. "Napomena" je tekstualno polje za upis dodatnih komentara vezanih za element konstrukcije. Polje "Problemi" označava jesu li prilikom razvoja proizvoda uočeni ikakvi konstrukcijski problemi. Ukoliko jesu isti se zapisuju u tablici problema (tbl\_Problemi). Jedan element konstrukcije može imati više uočenih problema odnosno isti se problem može pojaviti na više različitih elemenata konstrukcije. (Tablica 3.)

<span id="page-16-1"></span>Tablica 3: Struktura tablice za unos podataka o elementima konstrukcije

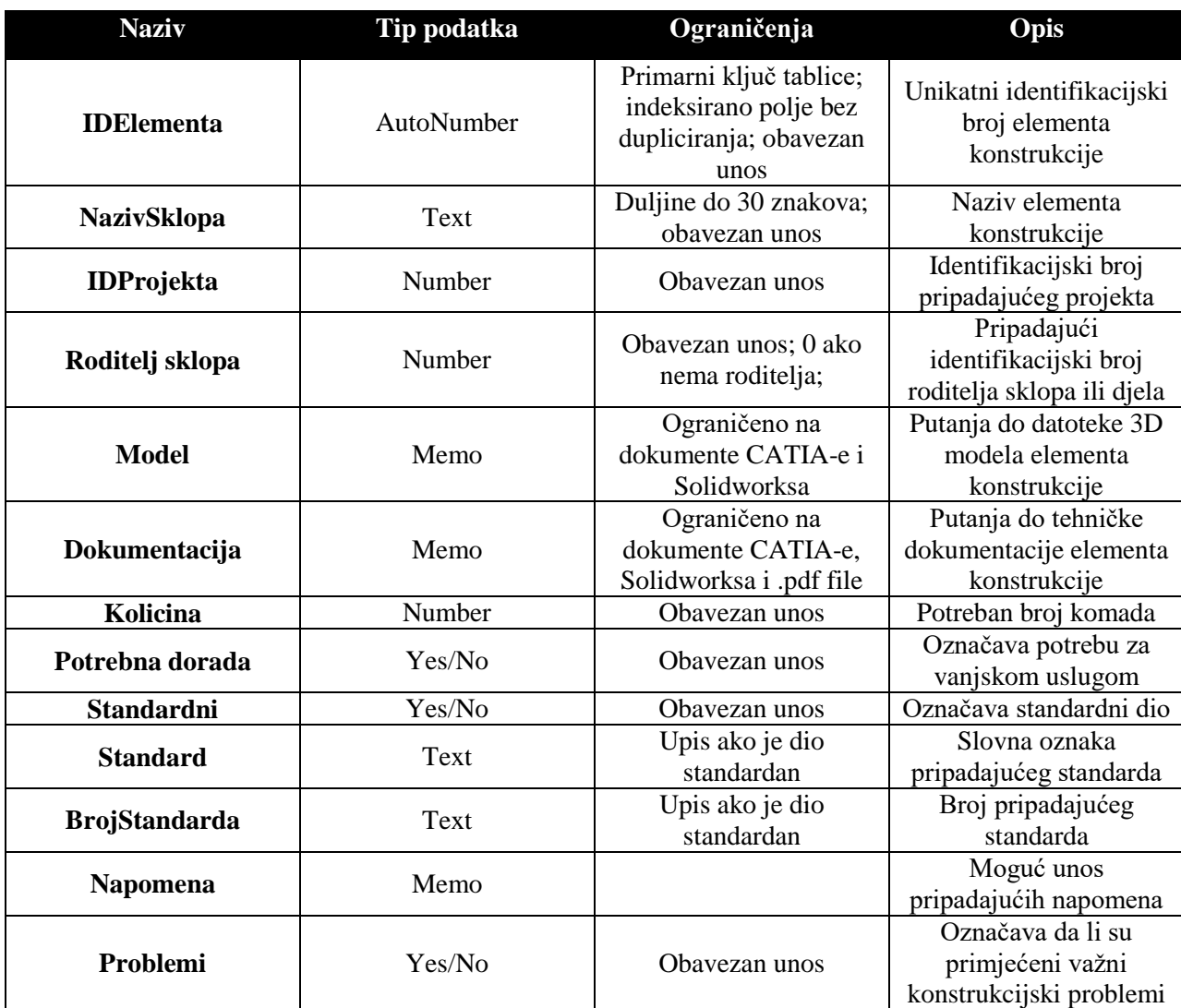

#### <span id="page-16-0"></span>**3.1.4 Tablica za pohranu podataka o korisnicima aplikacije**

Tablica korisnika (tbl\_Korisnici) ima jednostavan primarni ključ (ID korisnika). Podaci o imenu, prezimenu i zanimanju korisnika zapisuju se u odgovarajuće tekstualno polje. Polje "Strucna sprema korisnika" je vanjski ključ na tablicu stručne spreme (tbl Strucnasprema). U navedenu tablicu se zapisuju moguće dosegnute stručne spreme djelatnika. Tablica je konačnog karaktera, s obzirom da su stručne spreme unaprijed zakonski definirane. Unos podataka u tablicu stručnih sprema omogućen je samo korisnicima s administratorskim ovlastima. (Tablica 4.)

<span id="page-17-1"></span>Tablica 4: Struktura tablice stručnih sprema

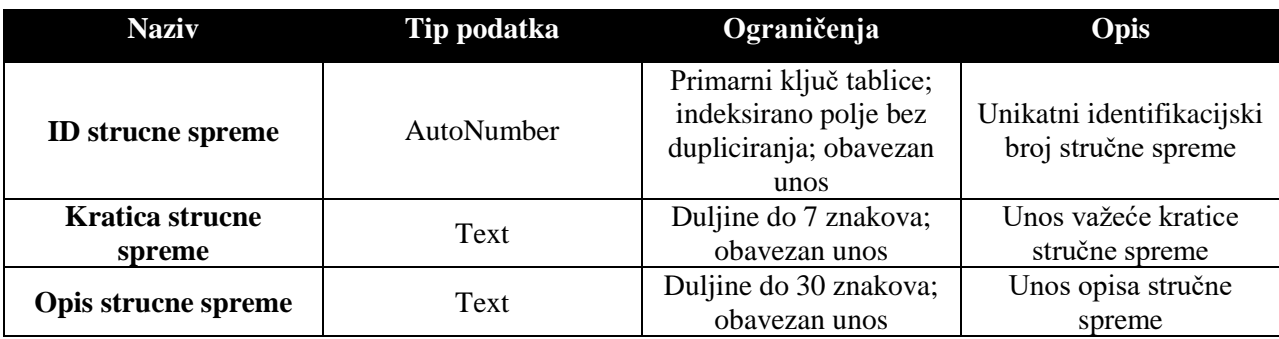

Podaci o prebivalištu korisnika upisuju se u za to predviđena polja tablice korisnika (tbl\_Korisnici). Za lakši unos podatka o telefonskom broju kreirana je ulazna maska. Polja "Lozinka" , "Password" i "Korisničke ovlasti" predstavljaju podatke za ulaz u program. Navedeni podaci upisuju se u korisničku formu za logiranje; ukoliko su podaci ispravni korisnik može ući u program s dodijeljenim ovlastima zapisanim u polju "Korisničke ovlasti". Podatke u tablicu korisnika može unositi djelatnik s administratorskim ovlastima (Tablica 5).

<span id="page-17-0"></span>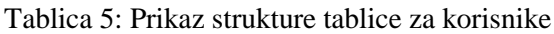

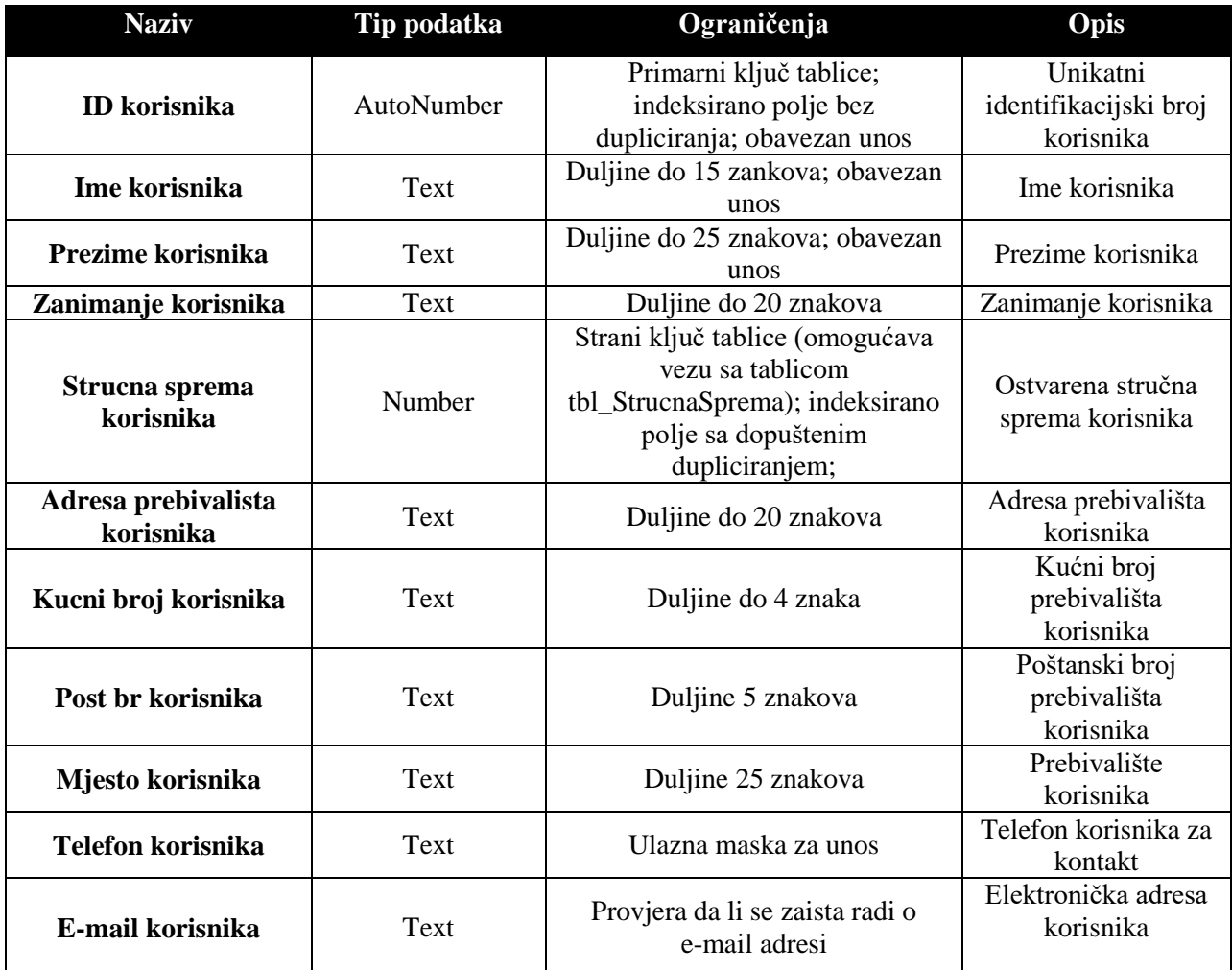

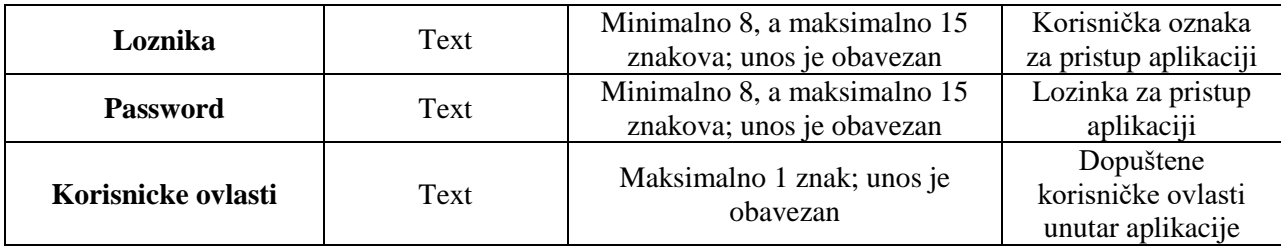

#### <span id="page-18-0"></span>**3.1.5 Tablica za pohranu podataka o naručenim vanjskim uslugama izrade i dorade**

Podaci o naručenim vanjskim uslugama izrade i dorade zapisuju se u tablicu vanjskih usluga (tbl\_VanjskeUsluge). Polje "IDUsluge" je primarni ključ tablice. "KratkiOpis" je tekstualno polje za upis opisa tražene vanjske usluge. Za unos primjenjene tehnologije dorade i izmjene primjenjuje se vanjski ključ u polju "IDTehnologije" kao veza s tablicom (tbl Tehnologije) koja predstavlja spisak različitih tehnoloških postupaka. Također, u tablici vanjskih usluga se zapisuje i razlog traženja iste (polje "Razlog") kao i mogućnost zapisa pripadajuće napomene (polje "Napomena"). Oba polja su tekstualna. U tablici postoji još jedan vanjski ključ i to u polju "IDPartnera" i omogućava vezu s tablicom partnera (tbl Partneri). Jedan partner može imati više naručenih usluga, a jedna usluga se obavlja samo kod jednog partnera (Tablica 6.).

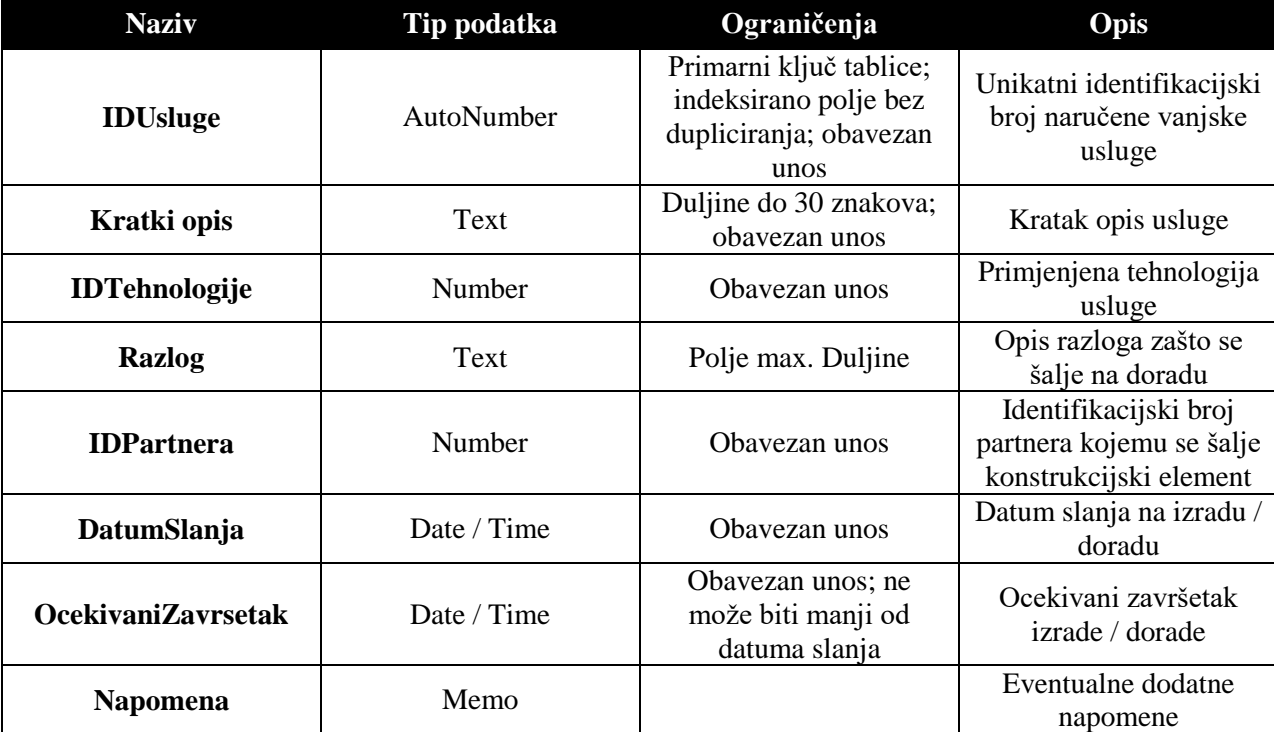

<span id="page-18-1"></span>Tablica 6: Prikaz strukture tablice za praćenje vanjskih usluga

U tablicu baze naziva tbl\_Tehnologija upisuju se podaci o mogućim načinima obrade ili izrade dijelova konstrukcije koji su poslani partnerima na vanjsku izradu ili doradu. Podaci iz navedene tablice predstavljaju šifrarnik za lakše popunjavanje tablice podataka o naručenim vanjskim uslugama. Struktura tablice prikazana je u slijedećoj tablici (Tablica 7.)

| <b>Naziv</b>         | Tip podatka | Ograničenja                                                                        | Opis                                                                                 |
|----------------------|-------------|------------------------------------------------------------------------------------|--------------------------------------------------------------------------------------|
| <b>IDTehnologije</b> | AutoNumber  | Primarni ključ tablice;<br>indeksirano polje bez<br>dupliciranja; obavezan<br>unos | Jednoznačni<br>identifikacijski broj<br>primjenjene tehnologije<br>izrade ili dorade |
| <b>KratakOpis</b>    | Text        | Duljine do 20 znakova;<br>obavezan unos                                            | Kratak opis primjenjene<br>tehnologije izrade ili<br>dorade                          |
| <b>DetaljanOpis</b>  | Text        | Duljine do 150 znakova;<br>obavezan unos                                           | Detaljan opis<br>primjenjene tehnologije<br>izrade ili dorade                        |

<span id="page-19-1"></span>Tablica 7: Prikaz strukture tablice za pohranu podataka o primjenjenim načinima vanjske izrade ili dorade

Tablice tbl\_Tehnologija i tbl\_VanjskaUsluga međusobno su povezane vezom jedan prema više i to na način da se prilikom naručivanja usluge određuje jedna primjenjena tehnologija, odnosno jedna tehnologija se može ugovoriti u više različitih slučajeva.

#### <span id="page-19-0"></span>**3.1.6 Tablica za pohranu podataka o uočenim problemima i nedostacima**

Prilikom procesa konstruiranja i razvoja proizvoda uobičajeno dolazi do pojave različitih konstrukcijskih problema. Dobra je praksa njihovu pojavnost i načine rješavanja zapisati i na taj način stvoriti bazu podataka kao izvor rješenja za buduće razdoblje. Obično su takvi zapisi poluformalnog karaktera pa njihov izgled varira od tvrtke od tvrtke. U ovom slučaju probleme na koje se može naići moguće je zapisati u tablicu problema (tbl\_Problemi). Tablica ima jednostavni primarni ključ. Tekstualno polje "DioProcesa" omogućava isključivo upis slijedećih vrijednosti: izrada, montaža, testiranje. Radi se o fazama u procesu konstruiranja prema kojima se može pretraživati pripadajuća tablica. Preostala polja su tekstualna i služe za opis problema na koji se naišlo i odgovarajuće rješenje. Također u tablicu je dobro zapisati i predložena rješenja koja nisu prihvaćena kao i razloge neprihvaćanja, a radi budućeg boljeg uvida.

<span id="page-20-0"></span>Tablica 8: Prikaz strukture tablice konstrukcijskih problema i njegovih rješenja

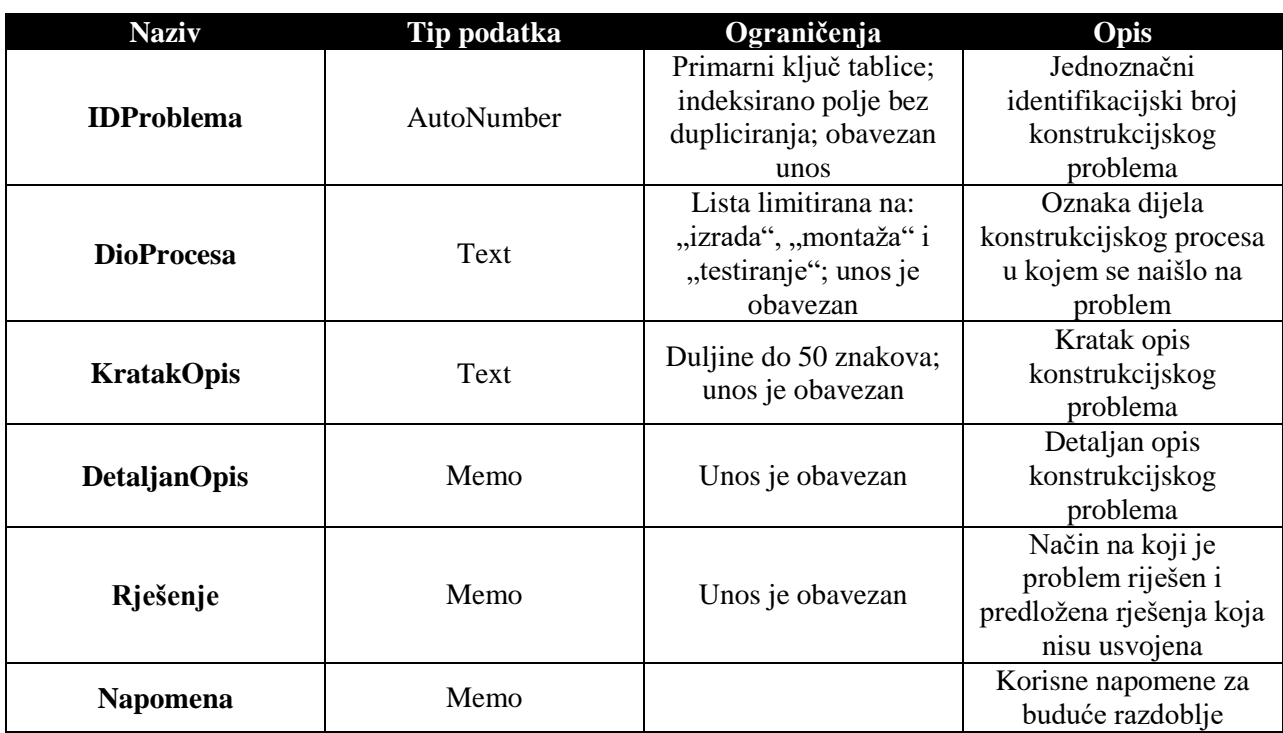

#### <span id="page-21-0"></span>**3.2 Korisničko sučelje programskog rješenja**

Prilikom pokretanja aplikacije otvara se korisnička forma za ulaz u aplikaciju. Forma se sastoji od dva tekstualna polja i dvije kontrolne tipke za unos korisničkih naredbi. Tekstualna polja služe za unos korisničke oznake i zaporke potrebne za ovlašteni ulaz u sustav, a koje su jednoznačne za svakog korisnika i nalaze se u bazi podataka aplikacije.

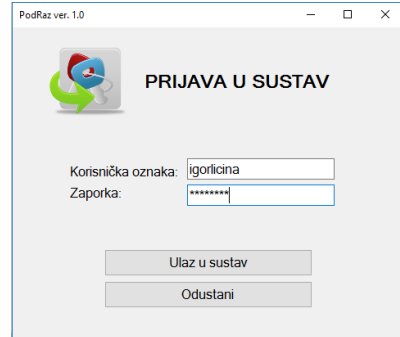

<span id="page-21-1"></span>Slika 3: Prikaz forme za logiranje u sustav

Prilikom iscrtavanja forme pokreće se njezin Load događaj, u kojem je definiran maksimalni broj pokušaja ulazaka u aplikaciju. Navedeni odabrani dopušteni broj ulazaka je 5 i predstavlja jednu od sigurnosnih postavki za neovlašteni pristup podacima. U nastavku je prikazan Visual Basic programski kod za Load događaj forme za logiranje u sustav:

```
Public Class frmLoginForm
    Dim BrojPokusaja As Integer
   Private Sub Tbl KorisniciBindingNavigatorSaveItem Click(sender As Object, e As
EventArgs) Handles Tbl KorisniciBindingNavigatorSaveItem.Click
        Me.Validate()
        Me.Tbl KorisniciBindingSource.EndEdit()
        Me.TableAdapterManager.UpdateAll(Me.Pracenje projekataDataSet)
    End Sub
    Private Sub frmLoginForm_Load(sender As Object, e As EventArgs) Handles
MyBase.Load
         'TODO: This line of code loads data into the 
'Pracenje projekataDataSet.tbl Korisnici' table. You can move, or remove it, as
needed.
         Me.Tbl_KorisniciTableAdapter.Fill(Me.Pracenje_projekataDataSet.tbl_Korisnici)
         ' broj mogućih pokušaja ulaska u sustav ograniči na 5
         BrojPokusaja = 5
```

```
 End Sub
```
Pritiskom na kontrolni gumb "Ulaz" u sustav pokreće se On click događaj koji pokreće slijedeći

#### programski kod:

```
Private Sub btnUlaz_Click(sender As Object, e As EventArgs) Handles btnUlaz.Click
         Dim ulaz = Tbl_KorisniciTableAdapter.PronadjiKorisnika(txtLozinka.Text, txtPassword.Text)
         Dim status As String
        Dim imeKorisnika, prezimeKorisnika As String
         ' provjeri popunjenost polja za unos korisničke oznake
        If Me.txtLozinka.Text = vbNull.ToString Or Me.txtLozinka.Text = "" Then
            MsgBox("Polje za unos korisničke oznake je prazno. Molim upišite traženi podatak.", 
vbInformation, "Oprez")
            Me.txtLozinka.Focus()
         ' provjeri popunjenost polja za unos passworda
         ElseIf Me.txtPassword.Text = vbNull.ToString Or Me.txtPassword.Text = "" Then
            MsgBox("Polje za unos lozinke je prazno. Molim upišite traženi podatak.", vbInformation, 
"Oprez")
            Me.txtPassword.Focus()
         ' provjeri točnost upisanih podataka
         ElseIf BrojPokusaja = 1 Then
            MsgBox("Iskoristili ste sve dozvoljene pokušaje za ulaz u sustav. Molim obratite se 
administratoru.", vbCritical, "Upssss")
            Me.Close()
         ElseIf ulaz Is Nothing Then
             BrojPokusaja = BrojPokusaja - 1
             MsgBox("Upisani podaci su netočni. Molim pokušajte ponovno." & vbCrLf & "Imate još " & 
BrojPokusaja & " pokušaja.", vbInformation, "Oprez")
             ' isprazni kontrole za upis i postavi fokus na prvo tekstualno polje na formi
            Me.txtLozinka.Text = ""
            Me.txtPassword.Text = ""
            Me.txtLozinka.Focus()
        Else ulaz = 1 Ovlasti = Tbl_KorisniciTableAdapter.KorisnickeOvlasti(Me.txtLozinka.Text)
             If Ovlasti = 2 Then
                status = "administratorske"
             Else
                 status = "isključivo korisničke"
             End If
             ' u tablici pronađi ime i prezime korisnika
            imeKorisnika = Tbl KorisniciTableAdapter.ImeKorisnika(Me.txtLozinka.Text)
             prezimeKorisnika = Tbl_KorisniciTableAdapter.PrezimeKorisnika(Me.txtLozinka.Text)
             ' ispiši poruku korisniku da su upisani podaci valjani
MsgBox("Lozinka i password su valjani." & vbCrLf & vbCrLf & "Ulogirani ste kao: " & 
                  ' & prezimeKorisnika
 & "." & vbCrLf & "Posjedujete " & status & " ovlasti." & vbCrLf & vbCrLf & 
"Želimo Vam ugodan rad.", vbInformation, "Dobro došli")
             ' sakrij formu za logiranje
           Me.Hide()
             'otvori glavni izbornik
            frmGlavniIzbornik.Show()
         End If
```

```
 End Sub
```
Navedeni programski kod vrši sigurnosnu provjeru prilikom ulaska u aplikaciju. Ukoliko je pojedino polje za unos korisničke oznake ili lozinke ostalo prazno program o tome obavještava korisnika. Korisnik je zamoljen da upiše traženi podatak u polje koje je programski fokusirano. U slučaju da su oba polja popunjena, program izvršava upit u tablici korisnika (tbl\_Korisnici).

Upitom traži broj korisnika s oznakom i lozinkom istovjetnima upisanim podacima. Ako podataka nema u tablici program smatra da su podaci krivo upisani i smanjuje broj dopuštenih pokušaja za jedan. U programskom kodu je određen maksimalni broj pokušaja ulaza i ograničen je na pet pokušaja. Kada se iscrpe svi dopušteni pokušaji program javlja korisniku da će zatvoriti aplikaciju i upućuje ga na administratora. U slučaju da se upisani podaci nalaze u tablici, program o tome obavještava korisnika pozdravnom porukom na način da prepoznaje njegovo ime i prezime. Također napominje mu koje ovlasti unutar programa posjeduje. Po zatvaranju pozdravne poruke otvara se glavni prozor programa.

Glavni prozor programa sadrži sve izbornike za dohvat formi za unos i izvještavanje. Izbornici su grupirani u gornjem dijelu obrasca u formi padajućih izbornika. Poredani su kako slijedi: Izlaz, Projekti, Partneri, Osnovni podaci i O aplikaciji. Neki od njih posjeduju svoje podizbornike. U ovisnosti o administratorskim ovlastima korisnika neki obrasci nisu dostupni za unos. Ti obrasci su grupirani pod izbornikom "Osnovni podaci", radi se o unosu podataka o korisnicima i potrebnim šifrarnicima. Korisniku s administratorskim ovlastima omogućen je pristup izborniku "Osnovni podaci"; dok je za djelatnika s isključivo korisničkim ovlastima isti onemogućen. To je omogućeno u okviru programskog koda unutar događaja Load.

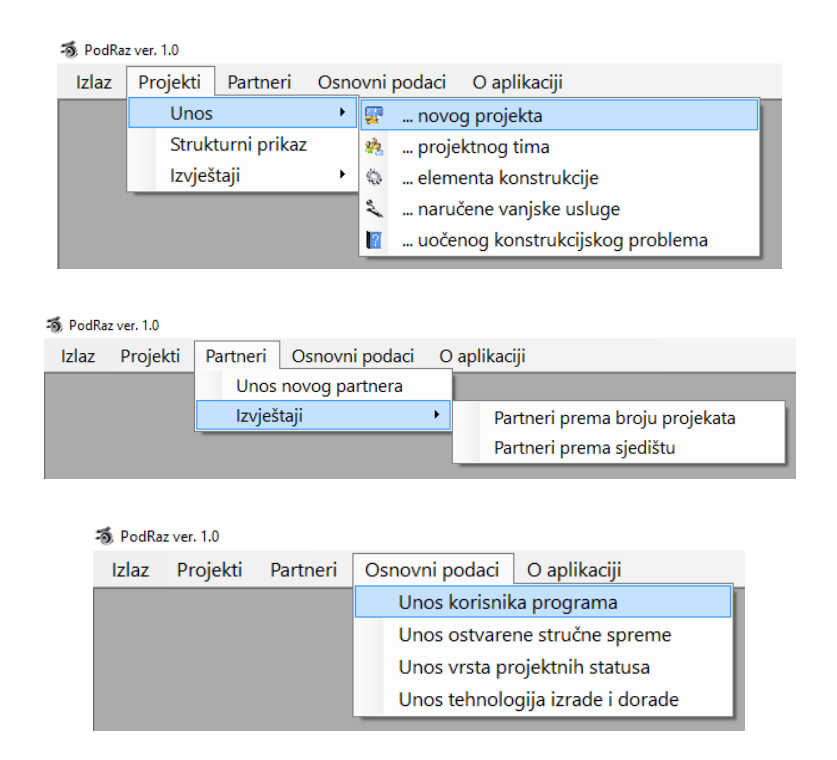

<span id="page-23-0"></span>Slika 4: Prikaz različitih opcija glavnog izbornika

Programski kod koji upravlja radom izbornika poprilično je jednostavan. Sastoji se od jedne linije koda koja otvara pripadajući obrazac za unos podataka, a pokreće se pritiskom na pojedinu stavku izbornika. Tako je za unos novog projekta potrebno doći na drugu razinu izbornika "Projekti" i kliknuti na unos novog projekta. Pritiskom se pokreće odgovarajuća procedura koja u ovom slučaju glasi:

```
Private Sub NovogProjektaToolStripMenuItem_Click(sender As Object, e As EventArgs) 
Handles NovogProjektaToolStripMenuItem.Click
         'otvori formu za unos novog projekta
         frmProjekti.show
     End Sub
```
Istovjetno za slučaj unosa elementa konstrukcije programski kod izgleda kako slijedi:

```
Private Sub ElementaKonstrukcijeToolStripMenuItem Click(sender As Object, e As
EventArgs) Handles ElementaKonstrukcijeToolStripMenuItem.Click
```

```
 'otvori formu za unos elementa konstrukcije
 frmElementiKonstrukcije.Show()
```
End Sub

Prije upisivanja novog projekta potrebno je pisati tvrtku naručitelja putem korisničke forme za unos partnera. Kontrole za unos podataka raspoređene su prema slici (Slika 4.) S obzirom da je polje za unos identifikacijskog broja partnera AutoNumber odgovarajuće polje za unos je onemogućeno što znači da se podatak samo prikazivati, ali ga nije moguće mijenjati. Na taj način su uređene i ostale forme za unos podataka jer vrijednost polja AutoNumber baza podataka dodjeljuje sama. Istovremeno to je i sigurnosna postavka. Provjera točnosti upisanih podataka vrši se nakon upisa svih podataka u formu pritiskom na odgovarajući gumb. Elementi na formi vezani su na bazu podataka putem Visual Basic . net alata, s obzirom da su forme kreirane u najnovijoj besplatnoj inačici Visual Studio Express.

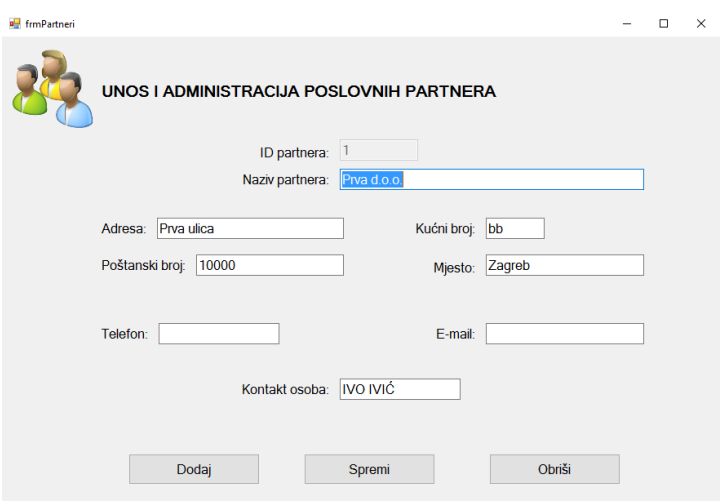

<span id="page-25-0"></span>Slika 5: Prikaz korisničke forme za unos poslovnih partnera

Po unosu poslovnog partnera moguće je unijeti podatke o pripadajućem projektu. To je omogućeno korištenjem korisničke forme za unos novog projekta. Na formi je omogućeno dodavanje novih zapisa kao i pretraživanje i izmjena starih zapisa. Dodavanje novih zapisa, odnosno pretraživanje i izmjena starih zapisa omogućena je u odnosu na stanje check box kontrole "Omogući editiranje".

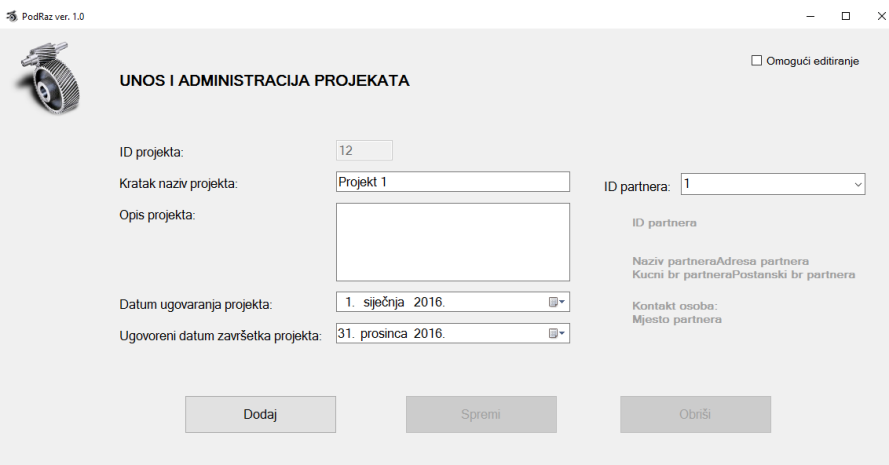

<span id="page-25-1"></span>Slika 6: Prikaz korisničke forme za administraciju podataka o projektima

Prilikom pokretanja obrasca za unos pokreće se i programski kod za događaj Load. Tim programskim kodom onemogućeni su gumbi za spremanje promjena nad podacima kao i brisanje selektiranih podataka. Moguće je samo dodavati nove podatke u pripadajuću tablicu.

Programski kod prilikom pokretanja forme za unos:

```
Private Sub frmProjekti_Load(sender As Object, e As EventArgs) Handles MyBase.Load
 'TODO: This line of code loads data into the 
'Pracenje_projekataDataSet.tbl_Partneri' table. You can move, or remove it, as needed.
 Me.Tbl_PartneriTableAdapter.Fill(Me.Pracenje_projekataDataSet.tbl_Partneri)
 'TODO: This line of code loads data into the 
'Pracenje_projekataDataSet.tbl_Projekti' table. You can move, or remove it, as needed.
          Me.Tbl_ProjektiTableAdapter.Fill(Me.Pracenje_projekataDataSet.tbl_Projekti)
           'onemogući kontrole za editiranje i brisanje
          Me.btmSpremi.Enabled = False
          Me.btnObrisi.Enabled = False
          'check kontrolu ostavi praznu
         Me.CheckBox1.Checked = False
           'napravi nevidljivom kontrolu za pretragu projekata
         Me.lblPretraga.Hide()
          Me.cboPretraga.Enabled = False
          Me.cboPretraga.Hide()
          'isprazni kontrole
          Me.ID_projektaTextBox.Text = ""
 Me.Kratak_naziv_projektaTextBox.Text = ""
 Me.Opis_projektaTextBox.Text = ""
          Me.Datum_ugovaranja_projektaDateTimePicker.Value = Now()
          Me.Ugovoreni_datum_završetka_projektaDateTimePicker.Value = Now()
End Sub
```
Međutim, promjenom stanja checkbox kontrole na obrascu , omogućava se editiranje i brisanje starih, već upisanih podataka, a onemogućava dodavanje novih. Pripadajući kod reagira na CheckedChanged događaj kako slijedi:

```
Private Sub CheckBox1 CheckedChanged(sender As Object, e As EventArgs) Handles
CheckBox1.CheckedChanged
          'ispitaj da li je kontrola promijenila stanje i prema tome korigiraj stanje 
određenih kontrola na formi
         If Me.CheckBox1.CheckState = CheckState.Unchecked Then
              'onemogući kontrole za editiranje i brisanje
              Me.btmSpremi.Enabled = False
             Me.btnObrisi.Enabled = False
              'napravi nevidljivom kontrolu za pretragu projekata
             Me.lblPretraga.Hide()
            Me.cboPretraga.Hide()
 Else
 'omogući kontrole za editiranje i brisanje
 Me.btmSpremi.Enabled = True
            Me.btnObrisi.Enabled = True
              'napravi vidljivom kontrolu za pretragu projekata
            Me. 1blPretraga.Show()
             Me.cboPretraga.Enabled = True
            Me.cboPretraga.Show()
onemogući unos novog<br><u>M</u>e.btnDodaj.Enabled = False
         End If
     End Sub
```
U formu su također ugrađeni postupci provjere točnosti unešenih podataka u skladu sa zahtijevima u bazi.

Nakon unosa projekta moguće je unositi elemente konstrukcije putem odgovarajuće norme za unos. Posebnosti te forme su dva tekstualna polja koje druge forme nemaju. Radi se o poljima za prikaz putanje do datoteke 3D modela, odnosno datoteke sa pripadajućom tehničkom dokumentacijom.

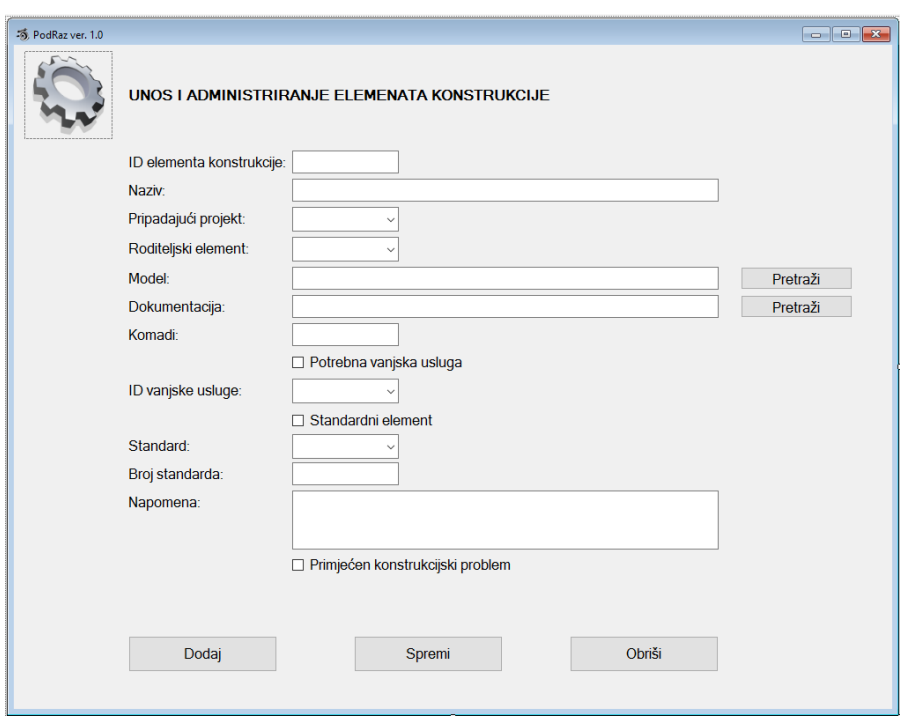

<span id="page-27-0"></span>Slika 7. : Korisnička forma za unos elementa konstrukcije (proizvoda)

Navedena tekstualna polja popunjavaju se kao rezultat Open File Dialog kontrole Visual Basica. Dijalog se pokreće pritiskom na odgovarajući gumb desno od text boxa. U navedenu kontrolu ugrađen je filter koji za pretragu modela filtrira datoteke prema formatu CATIA i Solid Works specifikacijama (traži partove i sklopove), dok je za pretragu dokumentacije proširen s pretragom pdf. fileova. Priložen je kod za pokretanje pretraga:

```
Private Sub btnPretraziModel Click(sender As Object, e As EventArgs) Handles
btnPretraziModel.Click
 OpenFileDialog1.Filter = "CATIA part | *.CATpart | CATIA product | 
*.CATproduct | solidworks part | *.sldprt | solidwors assembly | *.sldasm"
         If OpenFileDialog1.ShowDialog = DialogResult.OK Then
             Me.ModelTextBox.Text = OpenFileDialog1.FileName
         End If
     End Sub
    Private Sub btnPretraziDokumentacija_Click(sender As Object, e As EventArgs)
Handles btnPretraziDokumentacija.Click
        OpenFileDialog1.Filter = "CATIA drawing | *.CATdrawing | solidworks drawing | 
*.slddwg | pdf file | *.pdf"
         If OpenFileDialog1.ShowDialog = DialogResult.OK Then
            Me.ModelTextBox.Text = OpenFileDialog1.FileName
         End If
     End Sub
```
Korisnička forma za unos korisnika slijedi oblikovanje ostalih formi. Na obrascu nije sakriven podatak o lozinci za ulaz u sustav jer se podrazumijeva da pristup tom podatku ima administrator cijelog sustava kojem je taj podatak ionako poznat. Na obrascu su ugrađeni mehanizmi provjere podataka kao i na ostalim obrascima.

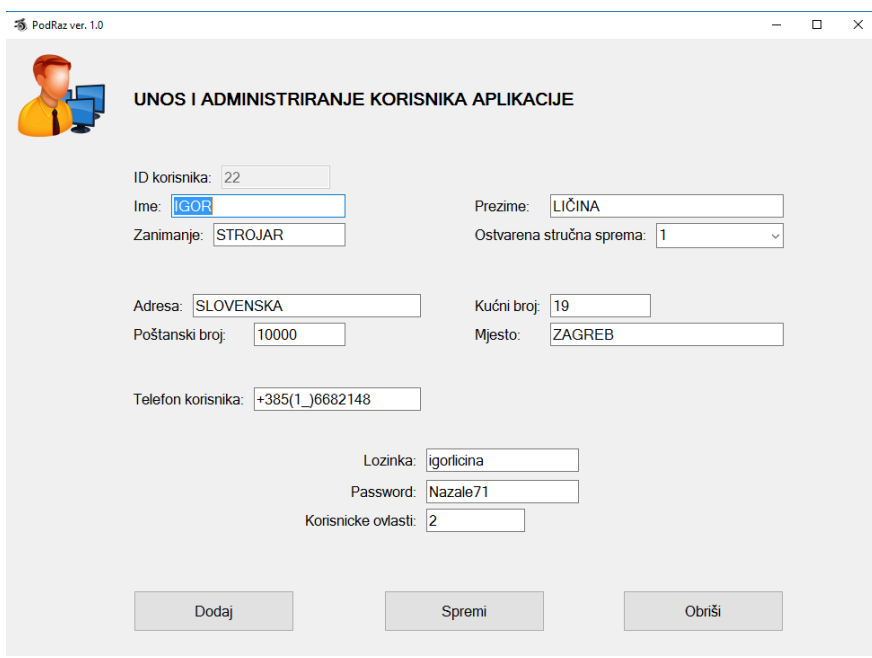

<span id="page-28-1"></span>Slika 8: Prikaz korisničke forme za unos korisnika aplikacije

U produžetku su prikazani i izgled obrazaca za unos naručenih vanjskih usluga izrade i dorade i unos konstrukcijskih problema prilikom razvoja proizvoda.

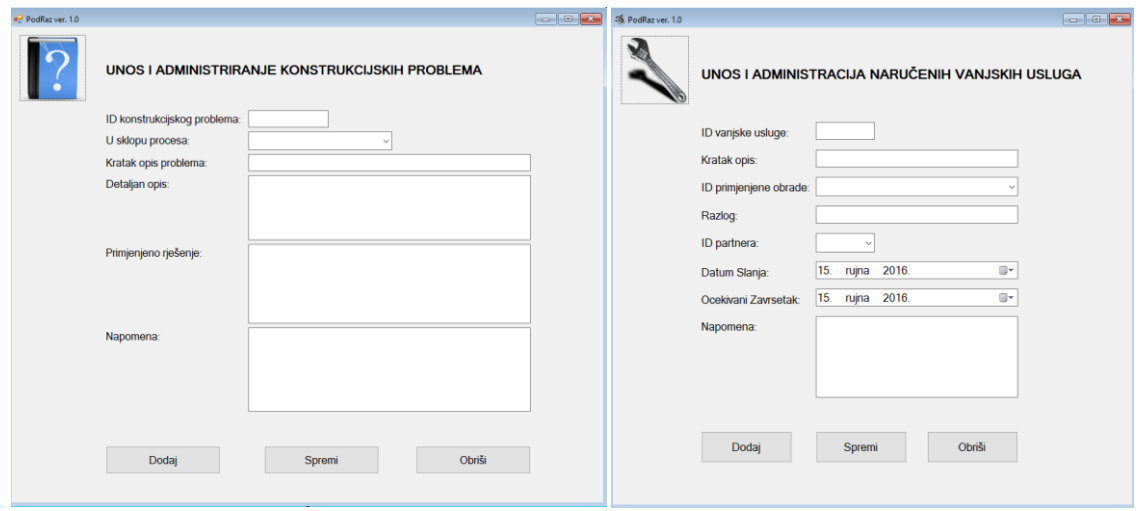

<span id="page-28-0"></span>Slika 9: Prikaz preostalih glavnih formi za unos podataka u bazu

Obzirom da su korisničke forme i baza podataka direktno povezani putem Visual Basic .net sučelja i pripadajućih DataBinding i TableAdapter kontrola poprilično je jednostavno vršiti upite nad podacima unutar baze. U daljnjem tekstu navodi se primjer pretrage ugovorenih projekata do odabranog datuma (Slika 10.).

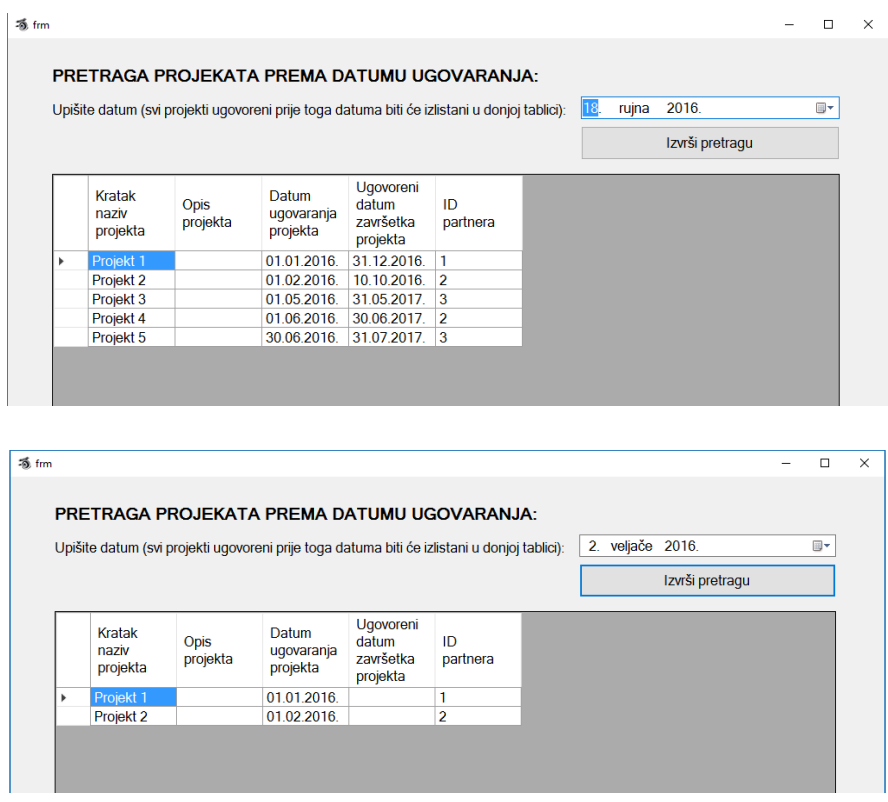

<span id="page-29-0"></span>Slika 10: Prikaz izvršavanja upita nad podacima o projektima

U sklopu tablice projekata izrađen je upit koji vraća sve zapise u tablici projekata čiji je datum ugovaranja manji od odabranog. Odabir datuma vrši se putem DateTimePicker kontrole i selektirani datum je ulazni parametar za upit. Pritiskom na gumb upit vraća tablicu podataka koja odgovara kriteriju pretrage i popunjava DataGridView kontrolu na uvid korisniku. Ponovnim odabirom drugog datuma i pritiskom na gumb forme cijeli postupak se ponavlja, ali su dohvaćeni podaci različiti (Slika 10.). Programski kod koji se izvršava pritiskom na kontrolni gumb glasi:

```
Private Sub btnPretraga_Click(sender As Object, e As EventArgs) Handles
btnPretraga.Click
         Dim pretraga As Date 'selektirano
         Dim ucitano As New DataTable 'prikupljeni podaci
         ' selekcija 
        pretraga = Me.DateTimePicker1.Value 'pretraga prema datumu koji je 
selektiran u kontroli
         ' rezultat pretrage prema selekciji
        ucitano = Me.Tbl_ProjektiTableAdapter.GetDataByDatumUgovaranja(pretraga)
         Me.Tbl_ProjektiDataGridView.DataSource = ucitano
         Tbl_ProjektiDataGridView.Refresh()
End Sub
```
### <span id="page-30-0"></span>**4. ZAKLJUČAK**

Globalizacija i povećanje konkurentnosti doprinosi svakodnevnom smanjenu vremena za razvoj novih i poboljšanje starih proizvoda. Proizvodi postaju sve složeniji i zahtjevniji za konstruiranje i razvoj, što generira sve veći broj informacija o kojima treba voditi računa prilikom konstruiranja. Od velike je važnosti sve dostupne informacije složiti prema logičnom slijedu kako bi ih se moglo brzo i točno dohvaćati. U tome nam u velikoj mjeri pomaže informacijska tehnologija. Na tržištu postoje robusni alati za praćenje informacija o cjeloživotnom ciklusu proizvoda, ali nisu svima dostupni zbog svoje visoke cijene. Uz malo truda, poznavanja tehnologije i minimalna ulaganja moguće je osmisliti vlastiti sustav za praćenje razvoja proizvoda. Takvi sustavi neće imati kompletnu funkcionalnost kao profesionalni alati, ali to i ne mora biti nedostatak. Vlastitim razvojem software može biti posebno prilagođen za osobne, specifične potrebe. Mali korisnici robusnih profesionalnih alata obično i ne koriste sve njihove funkcije. Na informatičkom tržištu trenutno postoje besplatne aplikacije za razvoj baza podataka, čijom primjenom smanjujemo inicijalni trošak uvođenja podrške i praćenja razvojnih projekata. Navedeni proizvodi su u potpunosti pouzdani za korištenje, ali sa određenim manjim ograničenjima. Za manje tvrtke i konstrukcijske urede navedena ograničenja su sasvim dostatna za pokrivanje njihovih potreba.

Prilikom kreiranja vlastitog sustava praćenja razvojnih projekata najveću pažnju treba obratiti na razvoj sustava i njegovu logiku. Od velike je važnosti primjeniti sva stečena znanja i iskustvo u radu kako bi se minimizirale eventualne pogreške. Pogreške nastale u inicijalnom razvoju sustava, kasnije se multipliciraju i teško ispravljaju. Za razvoj je bitno dobro poznavanje proizvodnih procesa i postojeće infrastrukture. Pravilnom specifikacijom zahtijeva smanjuje se potrebno vrijeme izrade i pojednostavljuje proces. Sama implementacija sustava praćenja i podrške razvojnih projekata u konačnici dovodi do smanjenja potrebnog vremena za razvoj, a time i povećanja prihoda.

# <span id="page-31-0"></span>**5. POPIS KORIŠTENE LITERATURE**

[1] Pavković N., podloge iz kolegija "Upravljanje konstrukcijskim uredom",FSB,Zagreb, 2016.

[2] Vadla I., Diplomski rad, FSB, Zagreb, 2009.

[3] Gudlin M. Diplomski rad, FSB, Zagreb, 2011.

[4] Sharma N, Perniu L, Chong RF, Iyer A, Nandan C, Mitea AC, Nonvinkere M, Danubianu M. Database Fundamentals. IBM. 2010. Kanada

[5] https://hr.wikipedia.org/wiki/Baza\_podataka

[6] https://support.office.com/en-us/article/Access-2007-specifications-2eedf198-6b27-4dc5 ae07-3e1fba6d6c96